## Cura – den dybe vejledning

Cura er det program vi bruger til at printe 3D modeller.

det er open source, så det kan frit downloades.

Der er flere 3D printere der kan bruge programmet, men dem vi har er bygget af dem der programmerer det, så det virker ekstra godt. Vi kunne også bruge et andet program, men da printeren er bygget til det, er det i de fleste tilfælde spild af tid.

3d printere fungerer ved at lægge en tynd smeltet plastiktråd, for så at bygge en model op.

Det er lidt som en pottemager der lægger ler i pølser for at få en vase.

Det betyder at de modeller man får ud af printere er i små lag.

Cura tager en 3D fil og omdanner den til maskinsprog, så printeren ved hvor den skal sætte plastiktråden.

Der findes mange små jul man kan dreje på, så printet bliver forskelligt.

Man kan for eksempel lave tyndere plastiklag, hvilket giver finere detaljer, men tager længere at printe, da printhovedet jo skal køre oftere frem og tilbage. Eller man kan vælge om modellen skal være fast, eller skal være delvist hul, hvilket har endnu større indflydelse på tiden.

Generelt er valget ofte imellem kvalitet og tid.

Men der er også andre ting man skal tænke på. For eksempel kan man lave plastikstøtter til modellen, hvis der er noget, der ellers skulle lægges i den tomme luft.

Hvis man for eksempel har en figur af Pinocchio, så skal der være en støtte for næsen.

Hvis man ikke har nogen støtte, så prøver printeren at lægge næsen ud i den tomme luft, og så falder den varme plastiktråd ukontrolleret ned på pladen. Og så får man ikke nogen næse, men plastikuld.

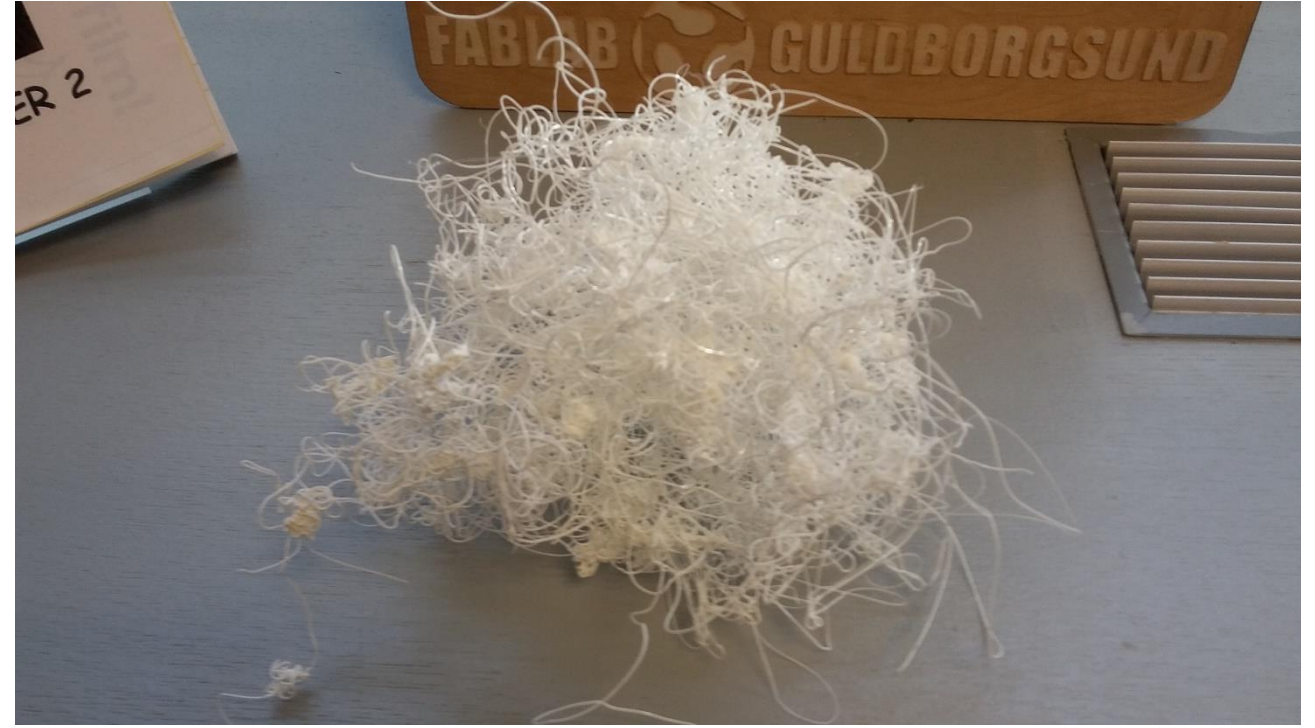

Det første man skal gøre, er at vælge den rigtige printer. Hvis man ikke gør det, så vil printeren bare ikke kunne læse ens model.

Vi har tre forskellige printere stående, og de er lidt forskellige fra hinanden.

Alle printere kan bruges, men generelt er 2+ eren den, der giver de bedste resultater på den korteste tid. Så vælg den, hvis den er frit.

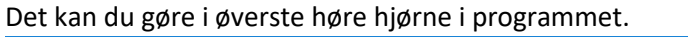

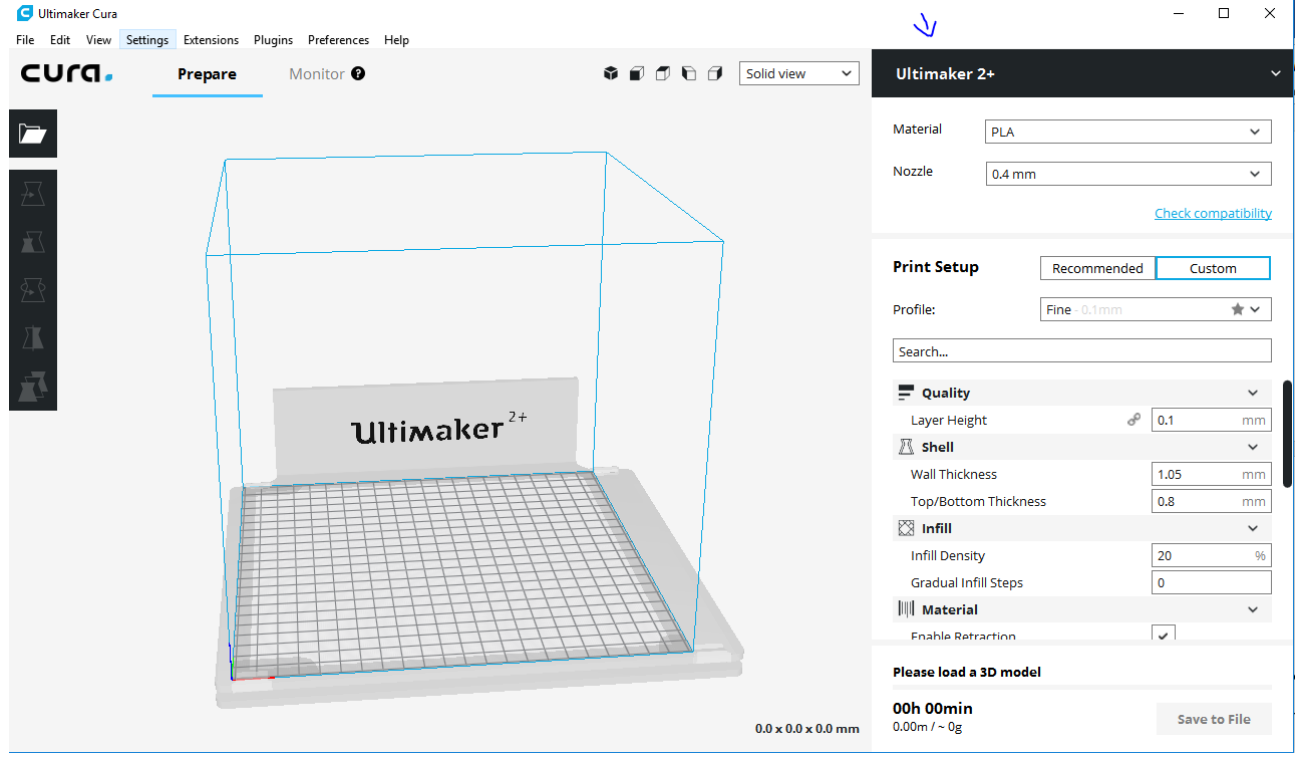

Det næste du skal gøre er at importere din model.

Vi anbefaler at man bruger en .stl fil, men cura kan også åbne .obj

Det gør du under *File* i øverste venstre hjørne, hvor du så vælger *Open File(s)*

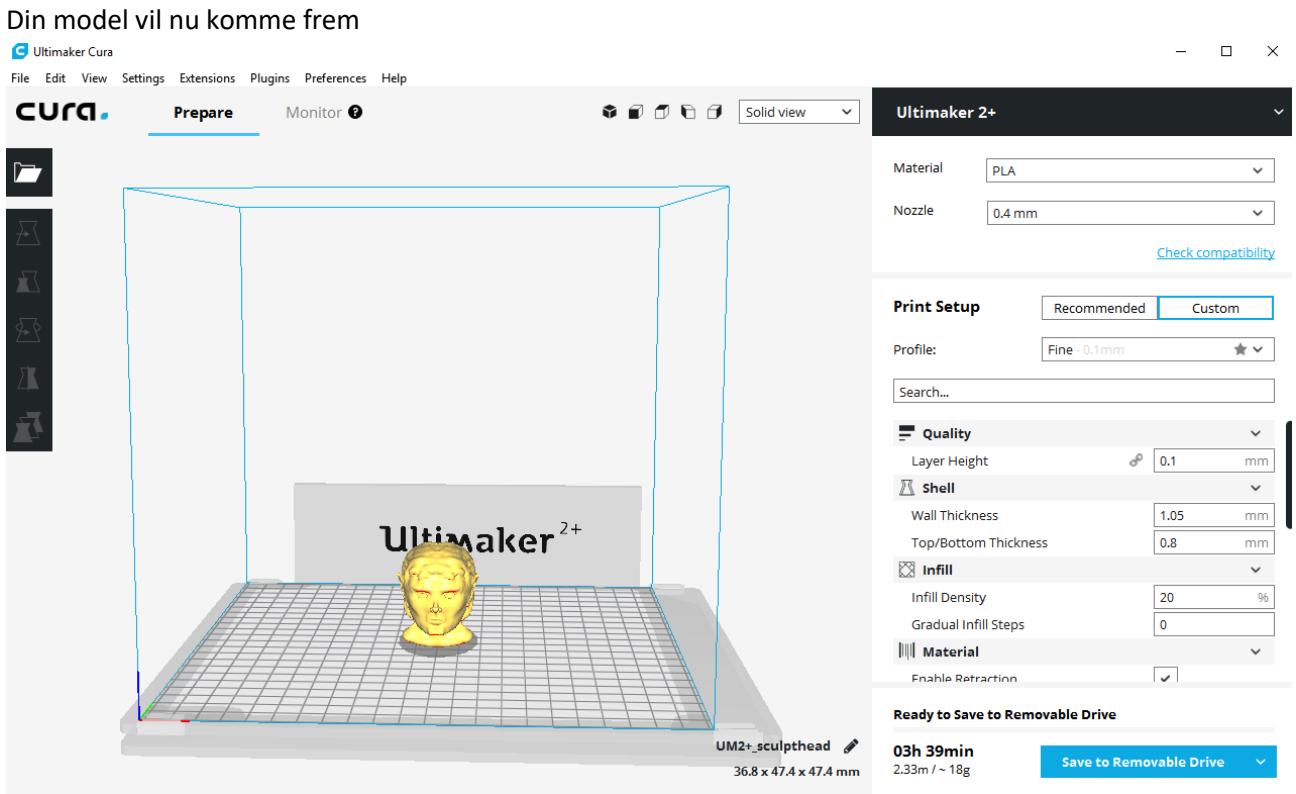

Du kan i nederste venstre hjørne se hvor langt tid den regner med at printe.

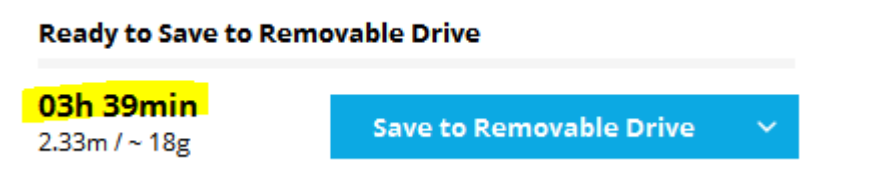

Dette tal er afhængigt af hvor stor din model er, og hvor fin den er. Prøv at holde øje med den imens du ændrer indstillingerne. Og husk at jo længere den printer, jo mere kan der gå galt.

Hvis du vil få tiden ned, er det bedste at ændre størrelsen.

Afhængigt af hvilket program du har lavet modellen i ved du måske ikke engang hvor stor den er. Der er en meget simpel tommelfingerregel: Arbejdsfladen i programmet svarer til pladen i printeren og hver firkant er 1x1 cm.

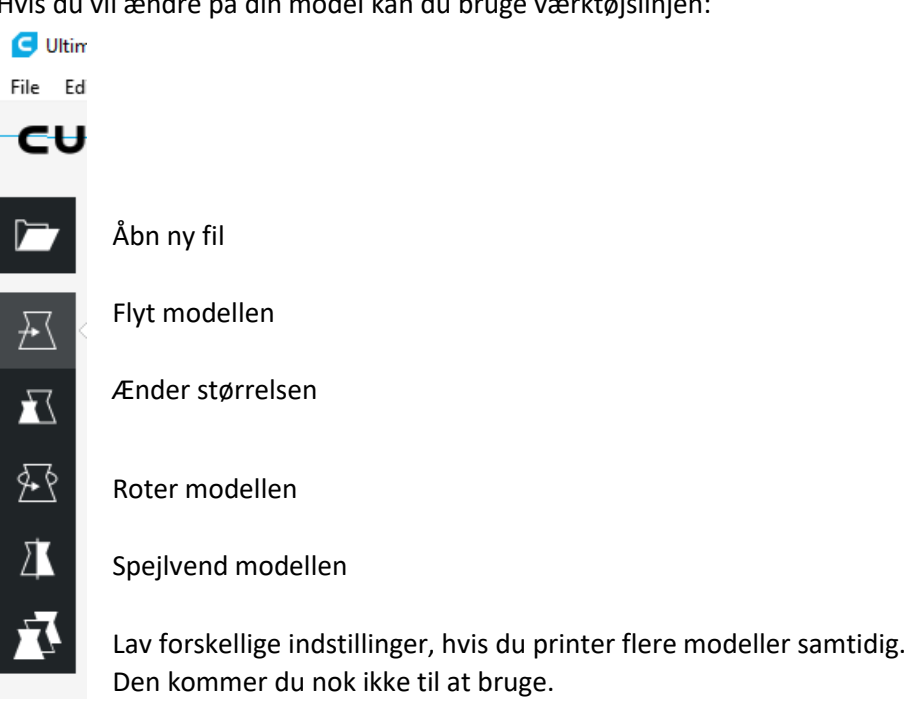

Som du kan se kan du både ændre størrelsen i millimeter og procent. Som standard bibeholder den sideforholdene, men hvis du vil kan du slå det fra under "uniform scaling". Læg mærke til at x, y og z er farvet passende til de mål de ændrer.

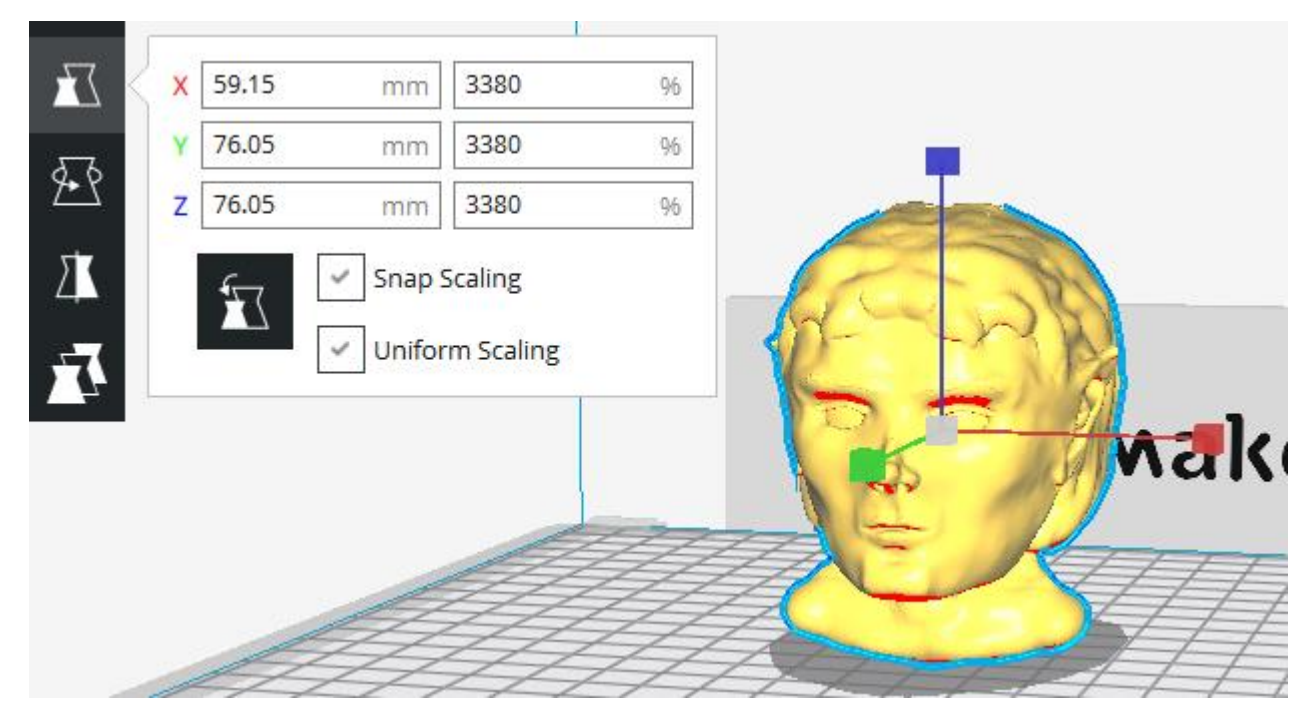

Modellen i billedet ovenfor er således 7,6 cm høj og 5,9 i bredden. I billedet ovenfor kan du se nogle røde felter. Det er de områder, hvor printeren siger at den vil få problemer fordi der ikke er noget der vil støtte den plastiktråd som den lægger. Hvordan kan vi så sørge for at der laves den nødvendige støtte?

Hvis du vil ændre på din model kan du bruge værktøjslinjen:

Meget simpelt, vi vinger bare den lille boks af, som siger "generate support".

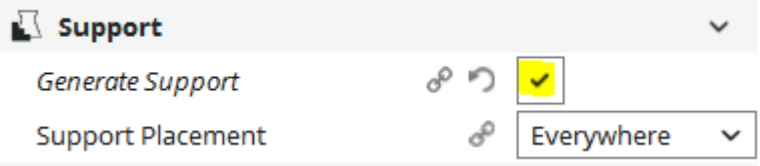

For at se hvilken effekt det får, kan vi få vist en version af hvordan programmet regner med at printe modellen.

Det gør du ved at gå til den fane, hvor der lige nu står "solid view" og skift den til "layer view".

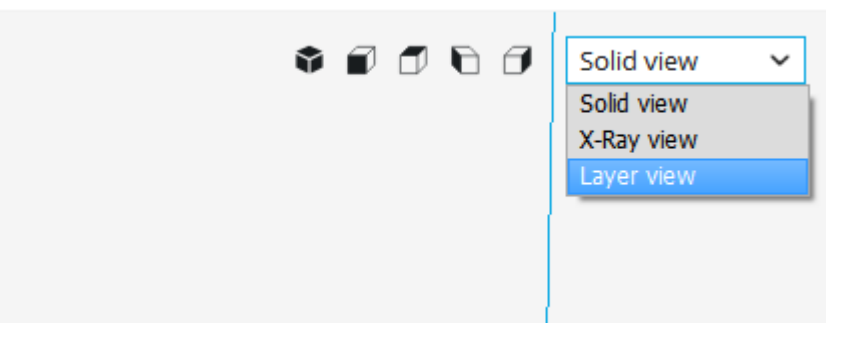

Som du kan se er der nu en hel masse bjælker som støtter modellen.

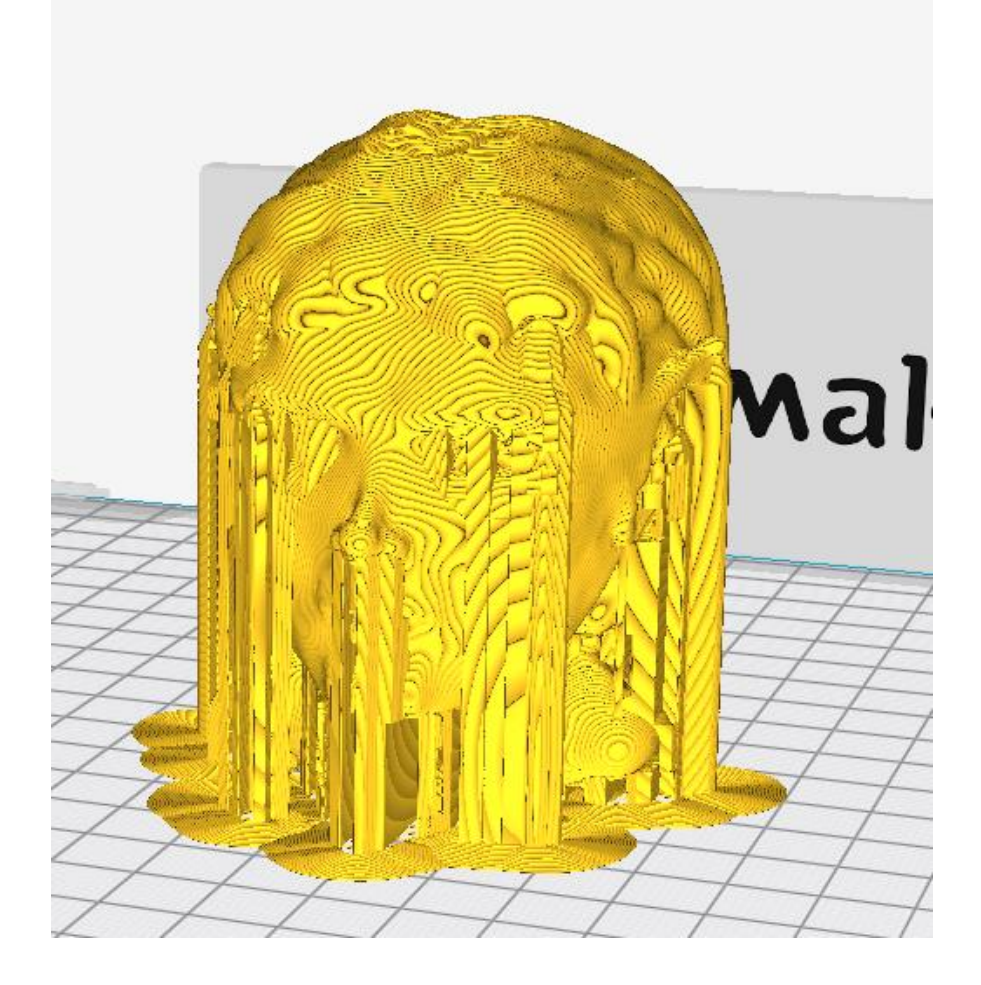

Støtterne efteralder mærker, så det giver mening at dreje modellen, så at ansigtet, som har de fleste detaljer vender opad.

Det gør du ve at trykke på roter i venstre side:

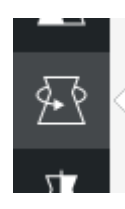

Og bagefter på den cirkel, der viser den retning du vil dreje, så holder du musen nede imens du drejer modellen, indtil den står med ansigtet opad. Det er -90 grader i dette tilfælde, da ansigtet jo peger fremad.

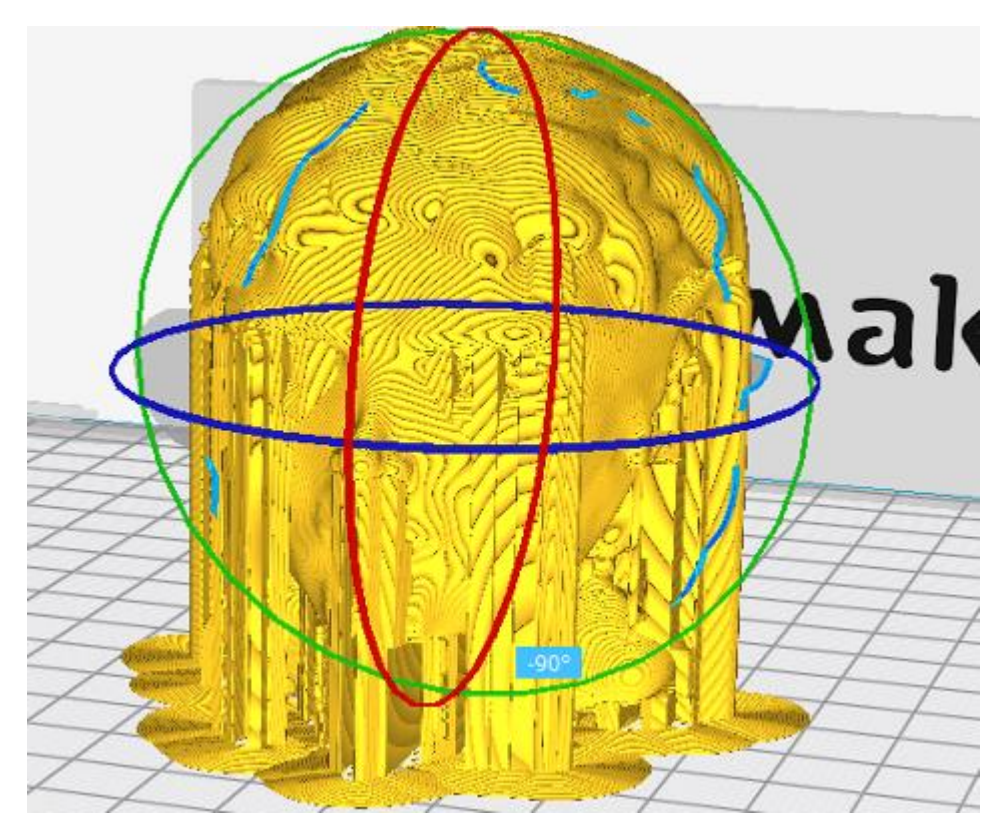

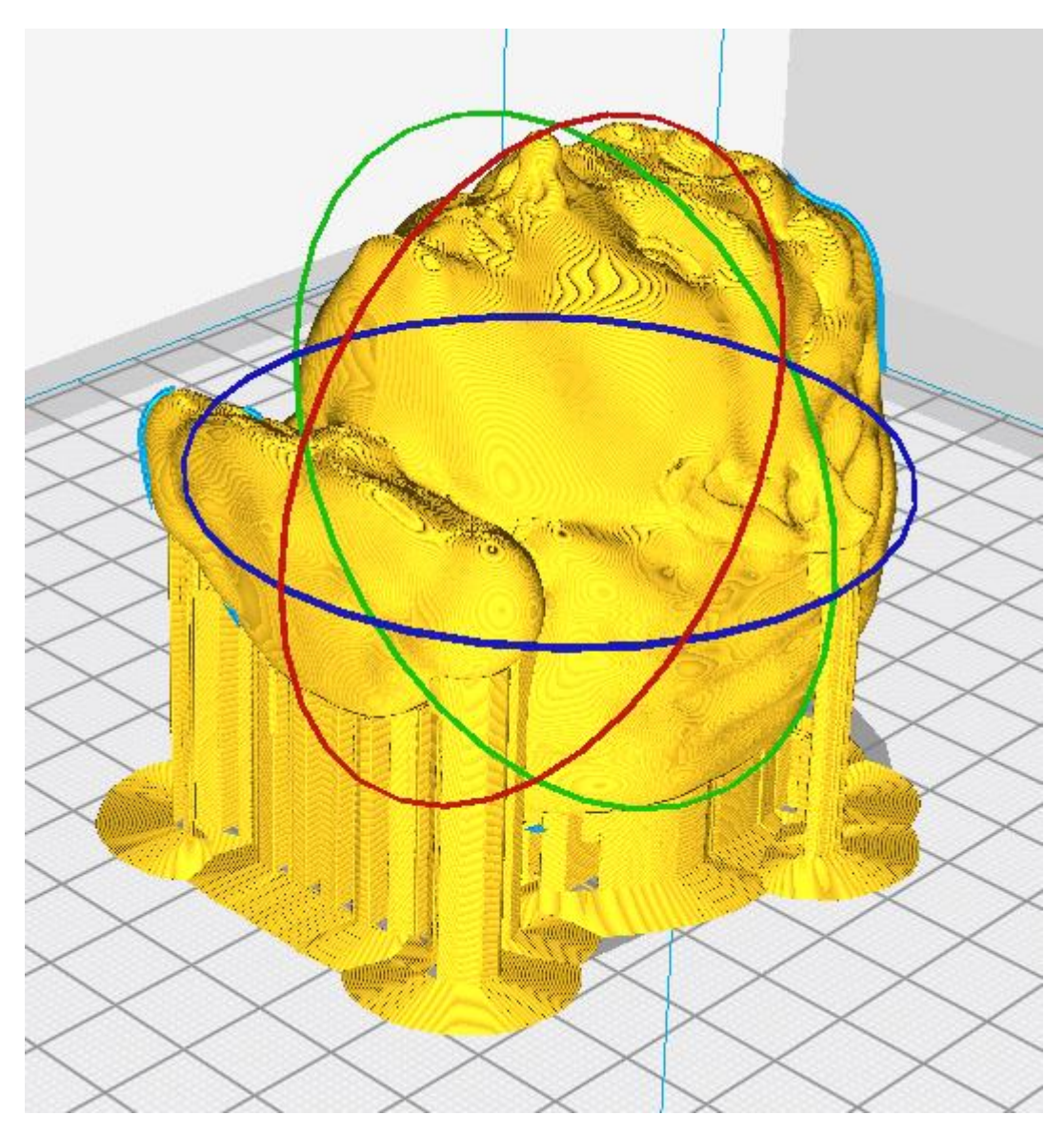

Som du kan se, er der nu ikke flere støtter tilbage på ansigtet, hvilket betyder at der ikke efter lades mærker.

*Layer view* er også godt for at se indflydelsen af lagtykkelsen på din model. Forestil dig det som at ændre opløsningen på et billede. Det gør du under "profile".

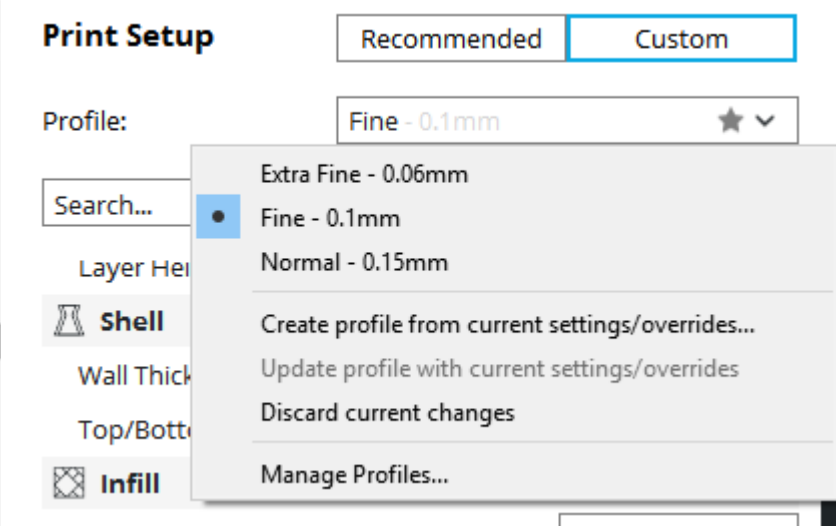

Profilen ændre hvor høj lagene på modellen er. Jo mindre de er, jo finere blivere detaljerne, men jo længere tager det også.

Jeg har som eksempel taget næserne, hvor den første er "extra fine" med 0.06 mm, den midterste "fine" med 0.1mm og den sidste "normal" med 0.15 mm.

Som du kan se er der betydelig forskel.

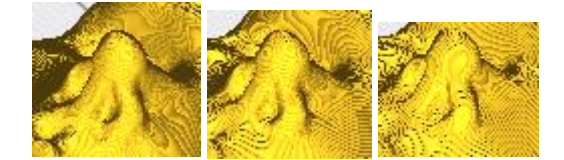

Det næste punkt vi skal forholde os til er "infill", som groft kan oversættes som "fyld", ved 0% er din model hul, ved 100% er den helt fast.

Afhængigt af indstillingen vil modellen fyldes op med et raster af firkanter, som giver ekstra intern støtte. Jo højere procent fyld, jo flere og mindre firkanter. Som det her:

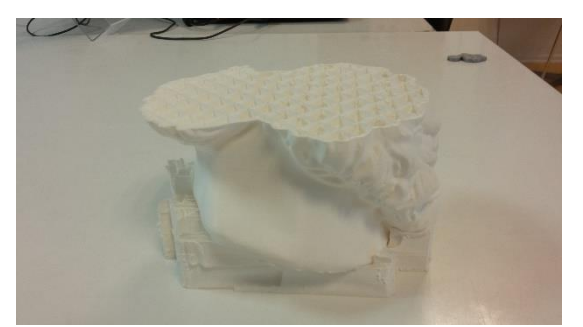

Dette punkt har selvfølgeligt en meget stor indflydelse på printtiden.

Erfaringen viser at de 10-20% er mere end nok i langt de fleste tilfælde. Det er kun hvis du regner med at materialet vil udsættes for betydeligt pres, for eksempel som del af en maskine, at du er nød til at gå over.

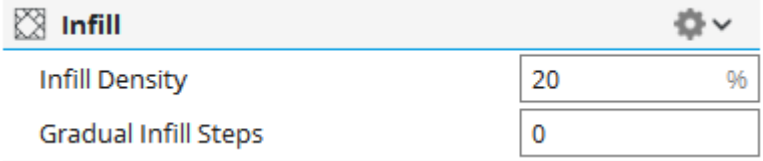

Hvis du kigger på bunden af modellen kan du måske se at der er nogle mærkelige cirkler.

Det er en anden form for støtte, som har som formal at forhindre at modellen løser sig fra pladen. Den er vigtigere jo mindre af modellen rører paden.

Den der er brugt her hedder "brim" og fungerer ved at give modellen en stor kant på det nederste lag. Det sørger for at kanterne ikke løsne sig under printet.

Den anden man kan bruge er "raft" som opbygger en plade som ligner en tømmerflåde, som modellen så sættes på.

Den tager meget længere, til gengæld er man sikkert på at modellen er helt plan, og den gør det også mere enkelt at fjerne den fra pladen. Den ser sådan ud:

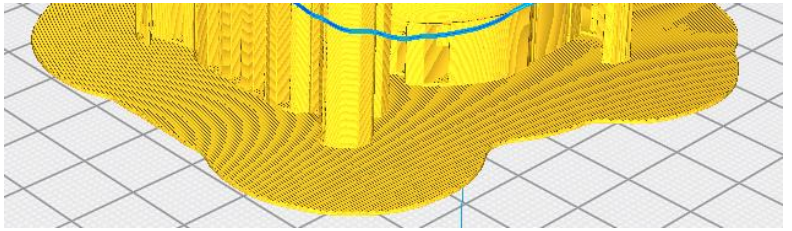

Hvis man ikke bruger dem, så riskerer man at modellen går i stykker, så vælg en af dem. Hvis du er i tvivl, så brug "brim" under *Build plate adhesion*:

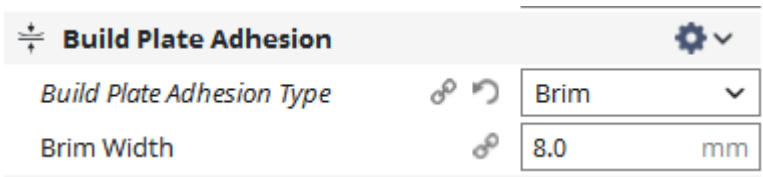

Når du har klargjort filen, skal du gemme den på den usb stick, eller det kort der sidder i maskinen. Det gør du ved at tage den ud af maskinen og sætte den/det i din computer i stedet. Herefterskal du trykke på "save to removable drive:

**Save to Removable Drive** 

.

Herefter skal du så sætte kortet tilbage i printeren.

Fortsæt med guiden Printvejledning 2+, for at få vejledning til brug af selve printeren.